# **RUT956 Firewall**

[Main Page](https://wiki.teltonika-networks.com/view/Main_Page) > [RUT Routers](https://wiki.teltonika-networks.com/view/RUT_Routers) > [RUT956](https://wiki.teltonika-networks.com/view/RUT956) > [RUT956 Manual](https://wiki.teltonika-networks.com/view/RUT956_Manual) > [RUT956 WebUI](https://wiki.teltonika-networks.com/view/RUT956_WebUI) > [RUT956 Network section](https://wiki.teltonika-networks.com/view/RUT956_Network_section) > **RUT956 Firewall**

The information in this page is updated in accordance with firmware version **[RUT9M\\_R\\_00.07.07](https://firmware.teltonika-networks.com/7.7/RUT9M/RUT9M_R_00.07.07_WEBUI.bin)**.

#### $\Box$

# **Contents**

- [1](#page--1-0) [Summary](#page--1-0)
- [2](#page--1-0) [General Settings](#page--1-0)
	- [2.1](#Routing.2FNAT_Offloading) [Routing/NAT Offloading](#Routing.2FNAT_Offloading)
		- [2.2](#page--1-0) [Zones](#page--1-0)
			- [2.2.1](#page--1-0) [Zones: General Settings](#page--1-0)
			- [2.2.2](#page--1-0) [Zones: Advanced Settings](#page--1-0)
			- [2.2.3](#page--1-0) [Zones: Inter-zone Forwarding](#page--1-0)
- [3](#page--1-0) [Port Forwards](#page--1-0)
	- [3.1](#page--1-0) [Add New Port Forward](#page--1-0)
	- [3.2](#page--1-0) [Port Forwards Configuration](#page--1-0)
- [4](#page--1-0) [Traffic Rules](#page--1-0)
	- [4.1](#page--1-0) [Traffic Rule Configuration](#page--1-0)
		- [4.1.1](#page--1-0) [General settings](#page--1-0)
		- [4.1.2](#page--1-0) [Advanced settings](#page--1-0)
		- [4.1.3](#page--1-0) [Time restrictions](#page--1-0)
	- [4.2](#page--1-0) [Open Ports on Router](#page--1-0)
	- [4.3](#page--1-0) [Add New Forward Rule](#page--1-0)
- [5](#page--1-0) [NAT Rules](#page--1-0)
	- [5.1](#page--1-0) [Source NAT](#page--1-0)
	- [5.2](#page--1-0) [Add New Source NAT](#page--1-0)
	- [5.3](#page--1-0) [Source NAT Configuration](#page--1-0)
- [6](#page--1-0) [Attack Prevention](#page--1-0)
	- [6.1](#page--1-0) [SYN Flood Protection](#page--1-0)
	- [6.2](#page--1-0) [Remote ICMP Requests](#page--1-0)
	- [6.3](#page--1-0) [SSH Attack Prevention](#page--1-0)
	- [6.4](#page--1-0) [HTTP Attack Prevention](#page--1-0)
	- [6.5](#page--1-0) [HTTPS Attack Prevention](#page--1-0)
	- [6.6](#page--1-0) [Port Scan](#page--1-0)
- [7](#page--1-0) [Custom Rules](#page--1-0)
- [8](#page--1-0) [DMZ](#page--1-0)

### **Summary**

RUT956 devices use a standard Linux iptables package as its **firewall**, which uses routing chains

and policies to facilitate control over inbound and outbound traffic.

This chapter of the user manual provides an overview of the Firewall page for RUT956 devices.

If you're having trouble finding this page or some of the parameters described here on your device's WebUI, you should **turn on "Advanced WebUI" mode**. You can do that by clicking the "Advanced" button, located at the top of the WebUI.

#### $\pmb{\times}$

# **General Settings**

The **General Settings** section is used to configure the main policies of the device's firewall. The figure below is an example of the General Settings section and the table below provides information on the fields contained in that section:

#### $\pmb{\times}$

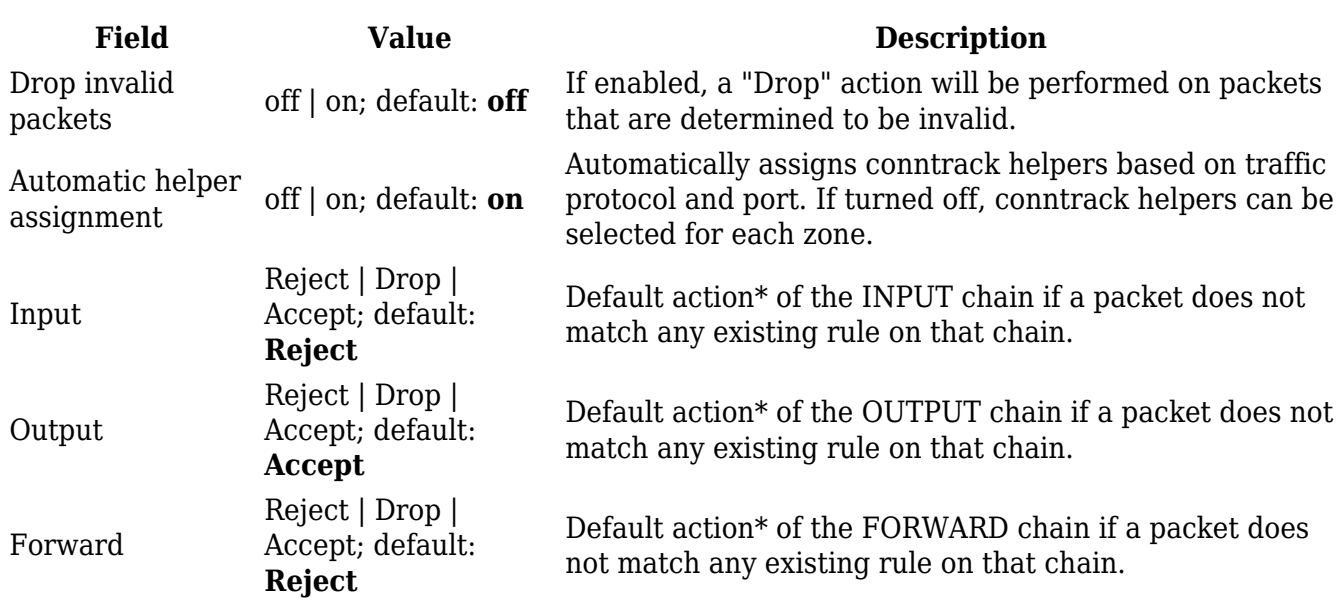

\* When a packet goes through a firewall chain it is matched against all the rules of that specific chain. If no rule matches said packet, an according Action (Drop, Reject or Accept) is performed:

- **Accept** packet gets to continue to the next chain.
- **Drop** packet is stopped and deleted.
- **Reject** packet is stopped, deleted and, differently from Drop, a message of rejection is sent to the source from which the packet came.

#### **Routing/NAT Offloading**

The **Routing/NAT Offloading** is used to turns software flow offloading on or off.

The device checks whether the flow (sequence of related packets) is of a received a packed is known. Packets of unknown flow are forwarded to the networking stack. Meanwhile, if the flow is known, NAT is applied (if matched) and the packet is forwarded to the correct destination port. This process is called **software flow offloading**.

 $\pmb{\times}$ 

#### **Field Value Description** Software flow offloading off  $|$  on; default: **on** Turns software flow offloading on or off.

#### **Zones**

The **Zones** section is used to manage default traffic forwarding policies between different device zones. The figure below is an example of the Zones section and the table below provides information on the fields contained in that section:

 $\pmb{\times}$ 

You can change a zone's settings from this page by interacting with entries in the zones table. For a more in-depth configuration click the edit button  $\overline{\bullet}$  next to a zone:

#### $\pmb{\times}$

#### **Zones: General Settings**

 $\pmb{\times}$ 

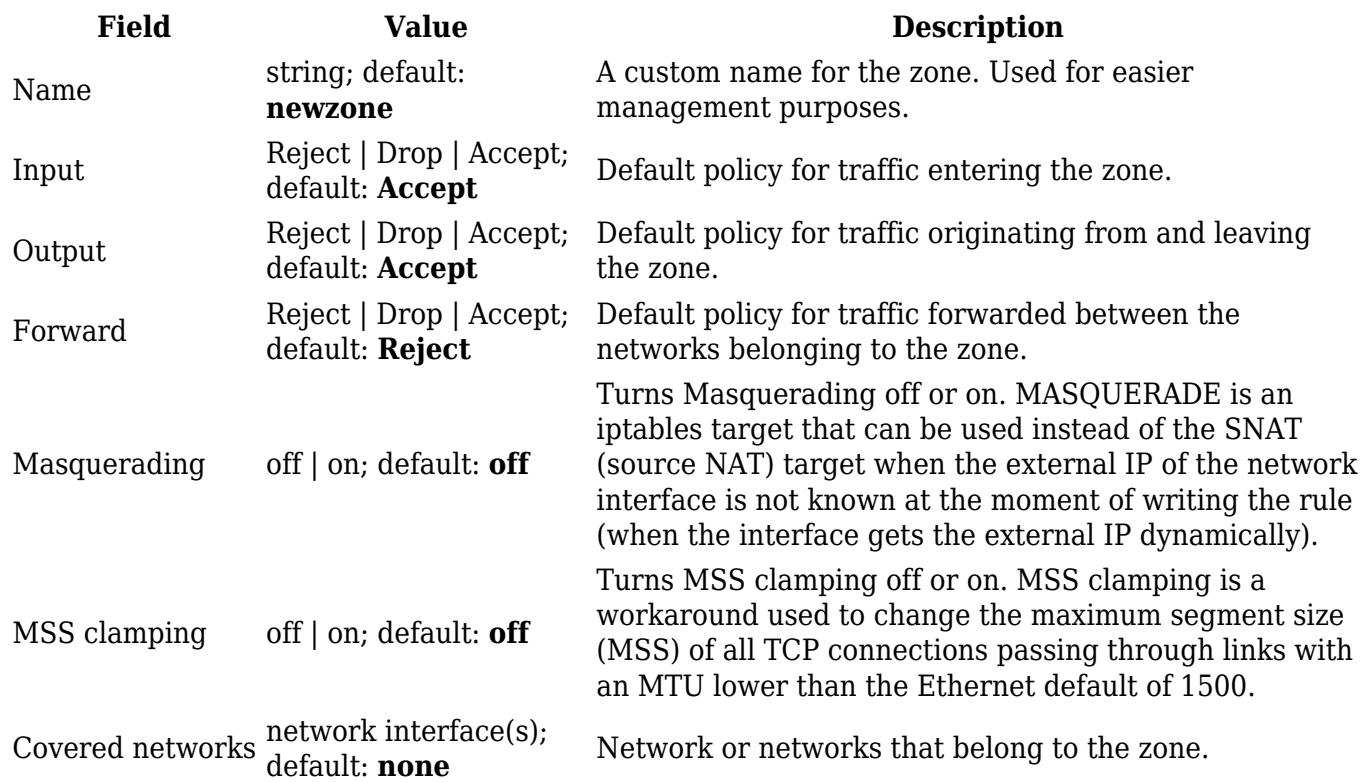

#### **Zones: Advanced Settings**

 $\pmb{\times}$ 

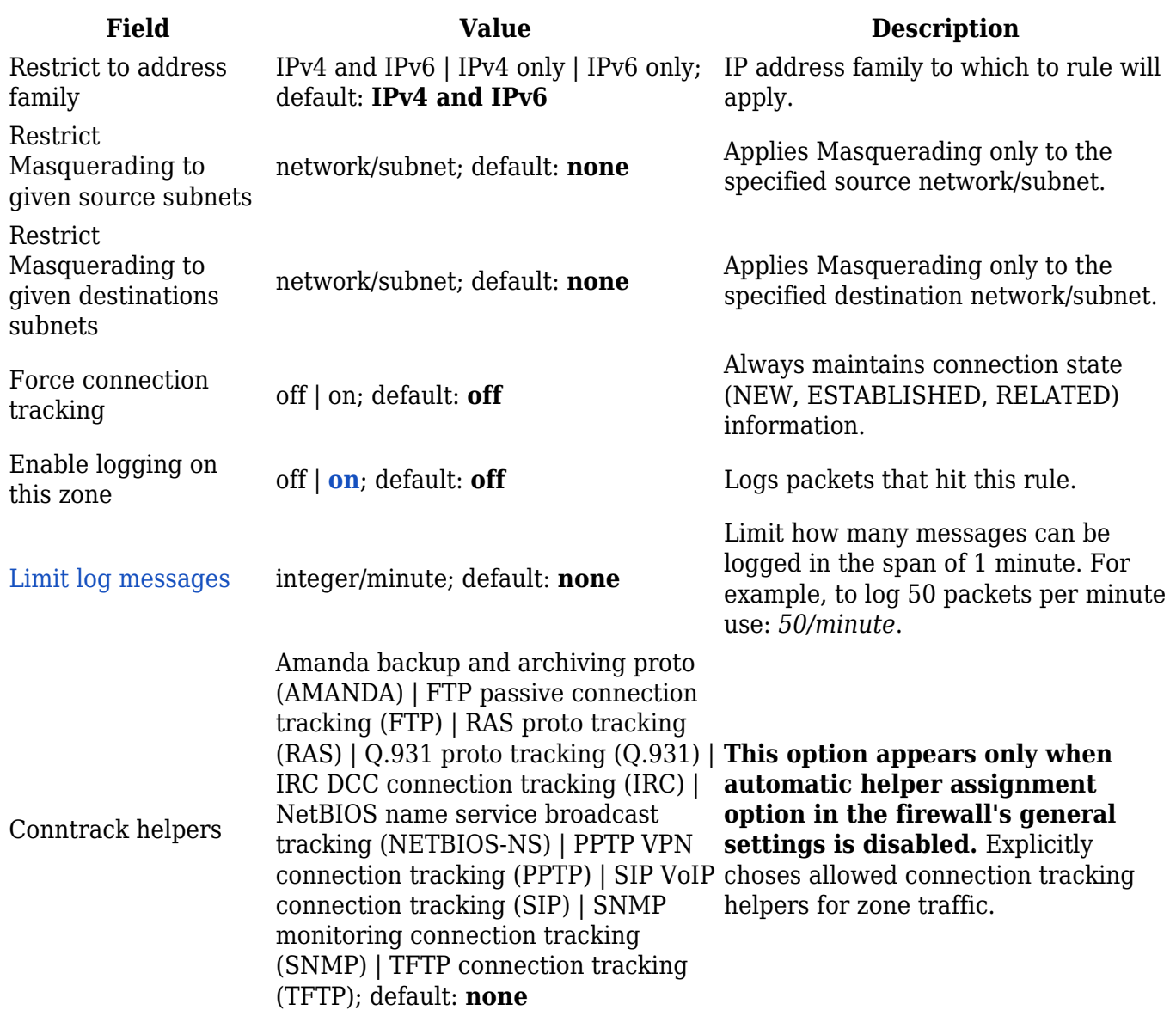

#### **Zones: Inter-zone Forwarding**

The **Inter-zone forwarding** options control the forwarding policies between the currently edited zone and other zones.

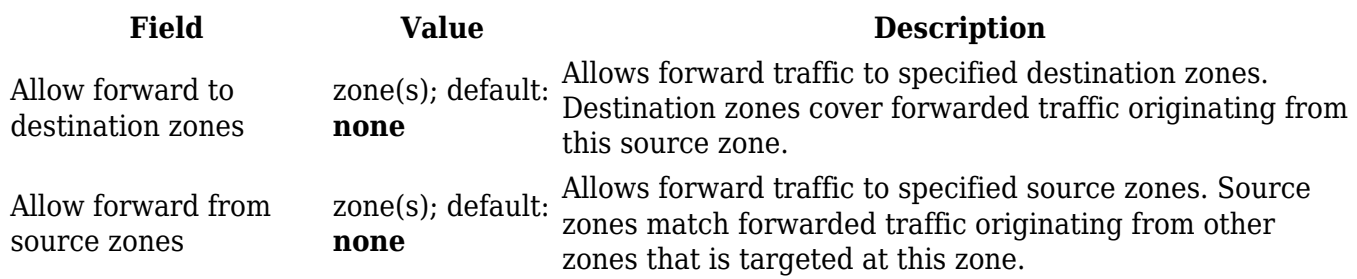

# **Port Forwards**

**Port forwarding** is a way of redirecting an incoming connection to another IP address, port or the combination of both:

 $\pmb{\times}$ 

The Port forwards table displays configured port forwarding rules currently configured on the device.

 $\pmb{\times}$ 

#### **Add New Port Forward**

The **Add New Port Forward** section is used to quickly add additional port forwarding rules. The figure below is an example of the Add New Port Forward section and the table below provides information on the fields contained in that section:

 $\pmb{\times}$ 

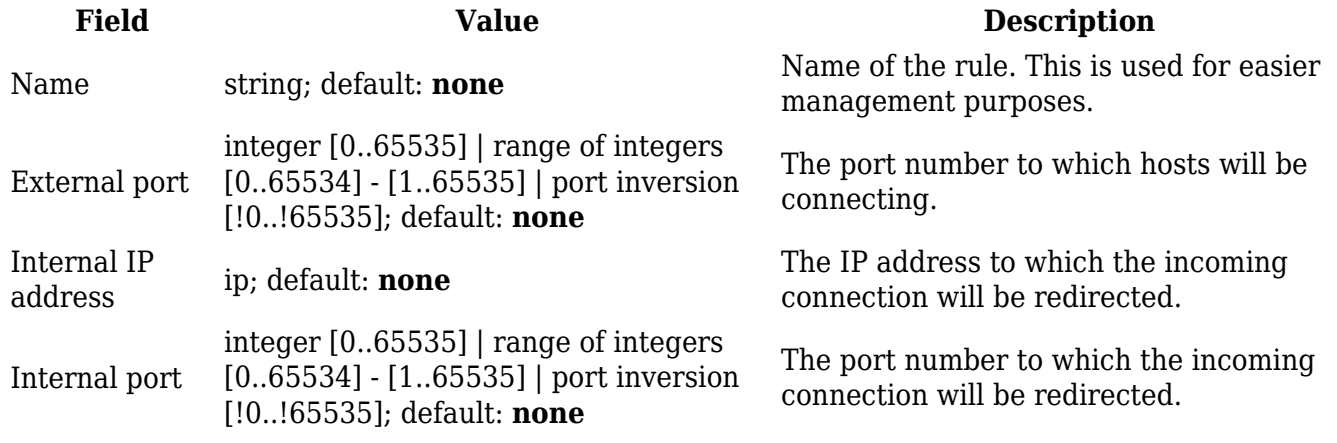

#### **Port Forwards Configuration**

While the New port forward section provides the possibility to add port forwarding rules fast, it does not contain all possible configuration options to customize a rule. In order to create a more complicated rule, add one using the New port forward section and click the edit button  $\blacktriangleright$  next to it:

 $\pmb{\times}$ 

You will be redirected to that rule's configuration general settings page:

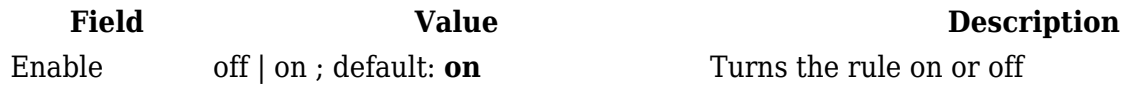

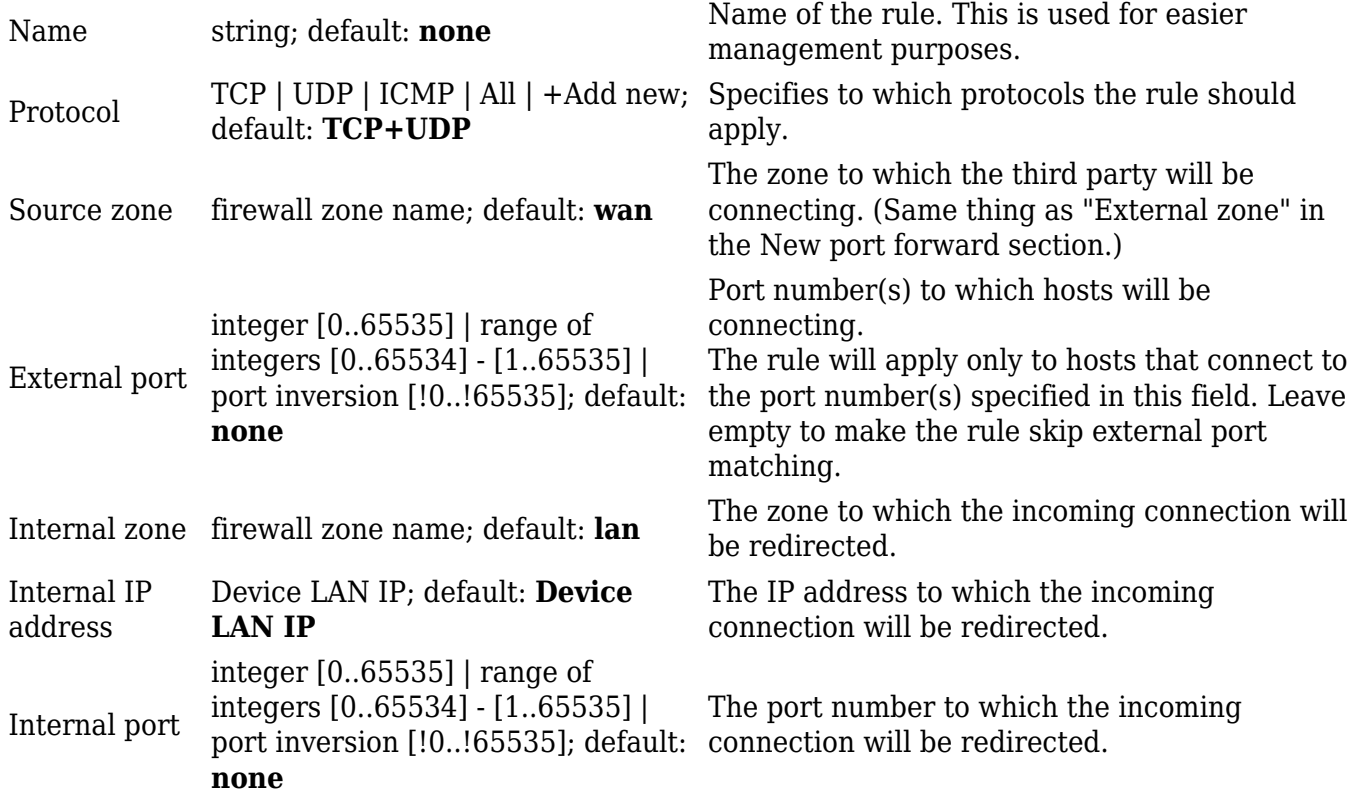

### Advanced settings:

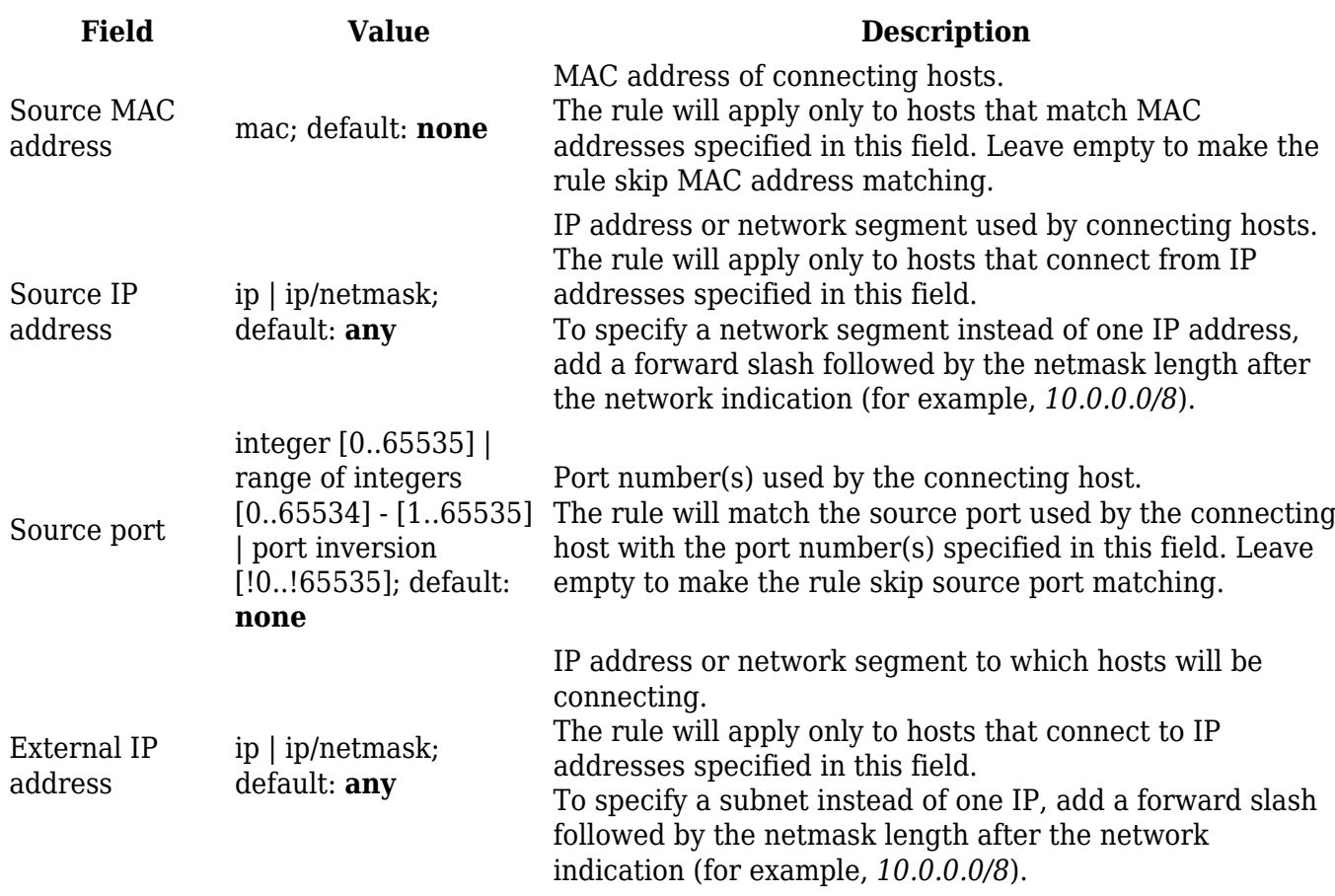

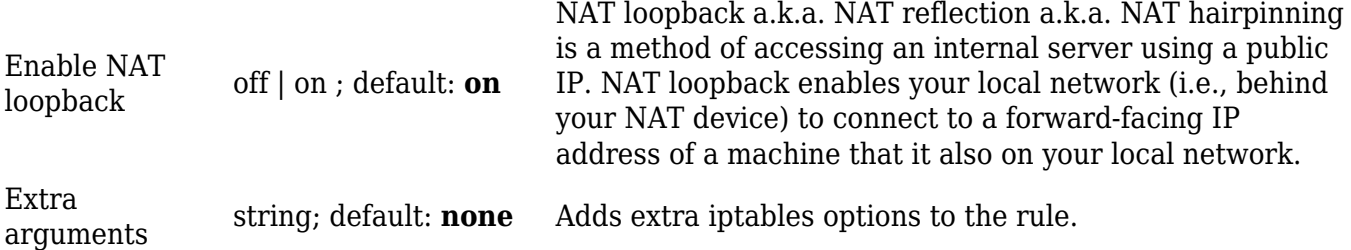

### **Traffic Rules**

The **Traffic rules** tab is used to set firewall rules that filter traffic moving through the device. The figure below is an example of the Traffic rules table:

#### $\pmb{\times}$

#### **Traffic Rule Configuration**

Inorder to begin editing a traffic rule, click the edit button  $\mathbf{\Sigma}$  next to it:

#### $\pmb{\times}$

You will be redirected to that rule's configuration page:

#### **General settings**

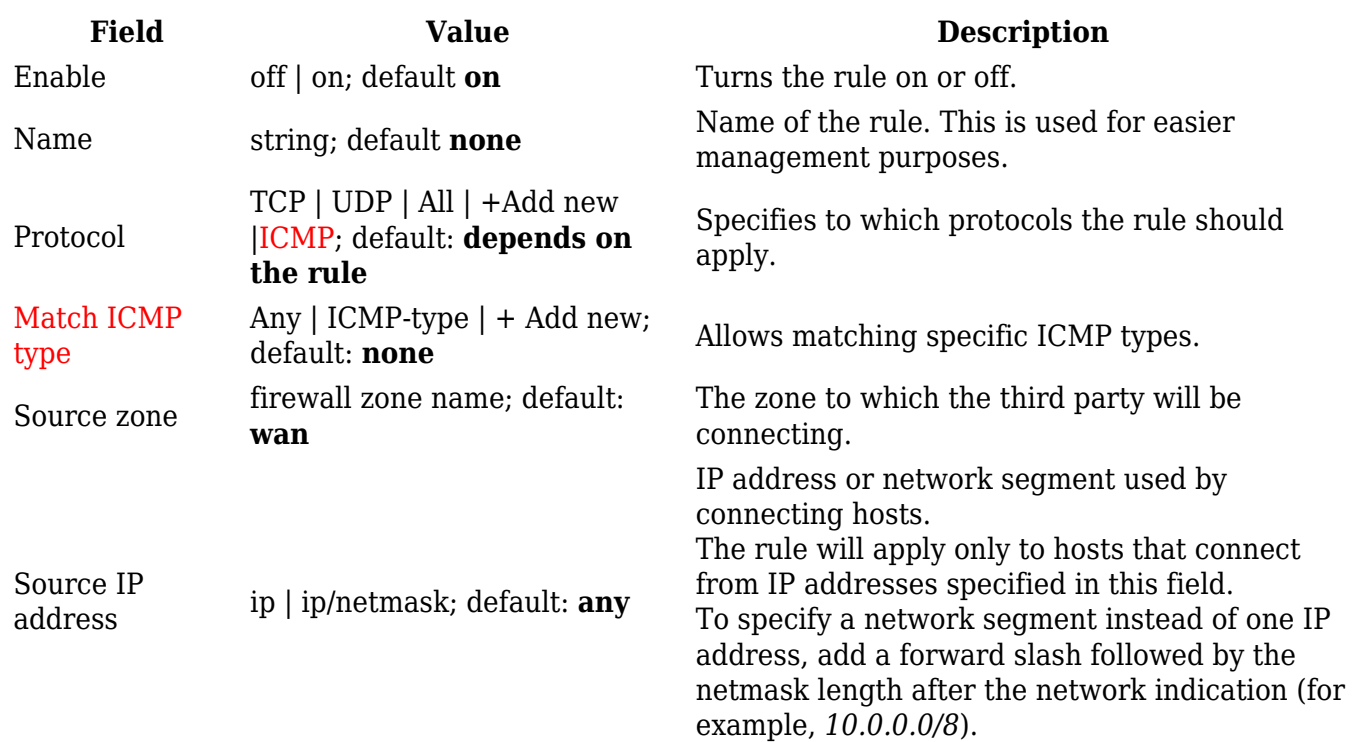

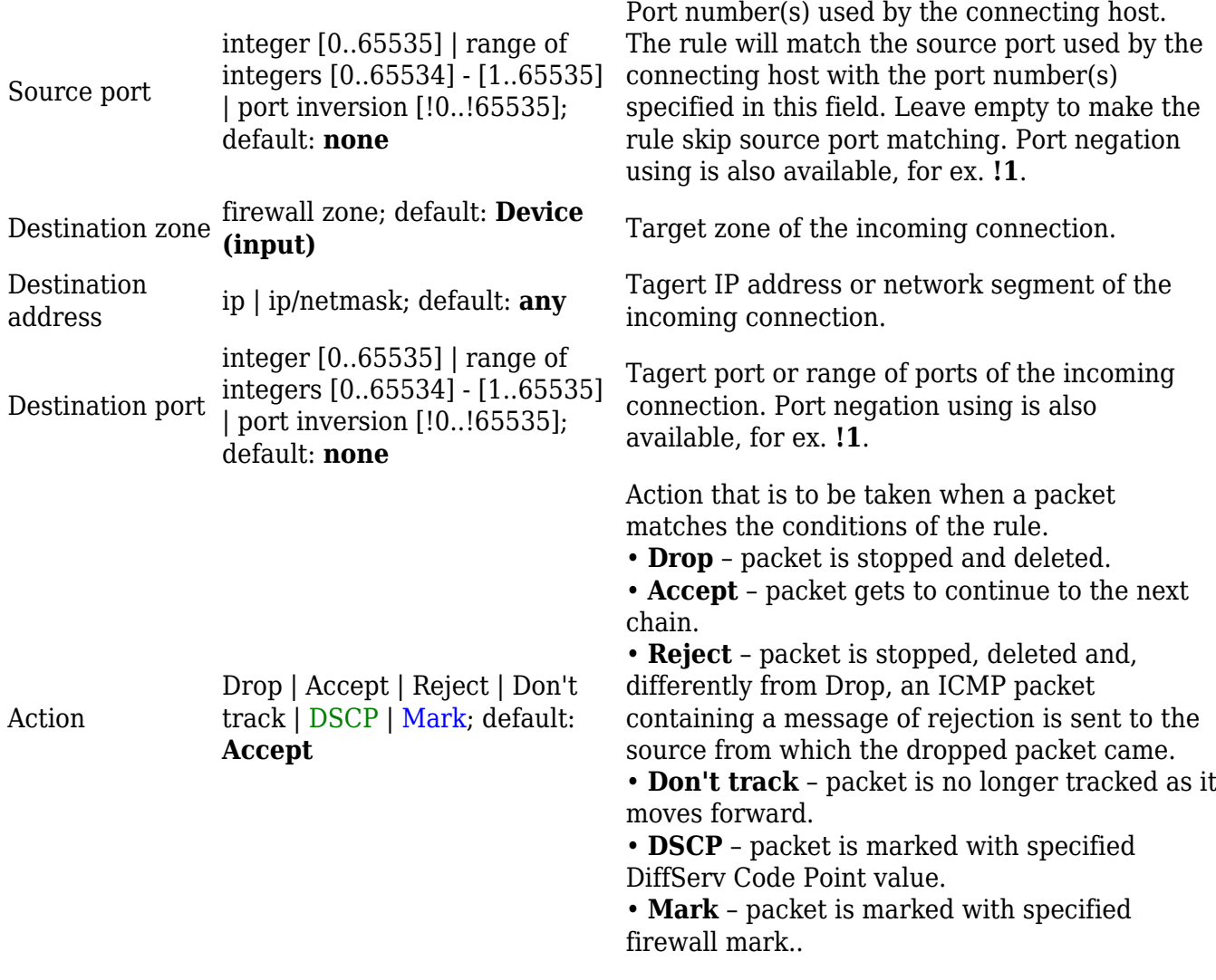

### **Advanced settings**

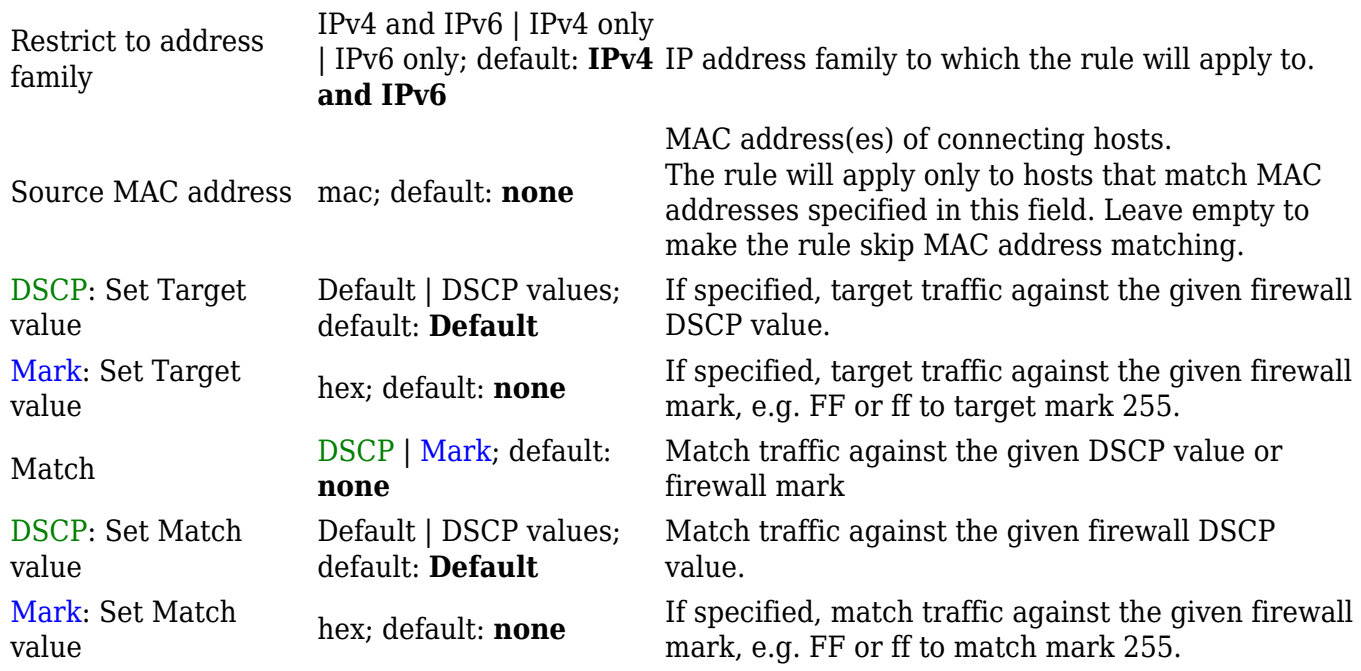

Extra arguments string; default: **none** Adds extra .iptables options to the rule.

#### **Time restrictions**

#### $\pmb{\times}$

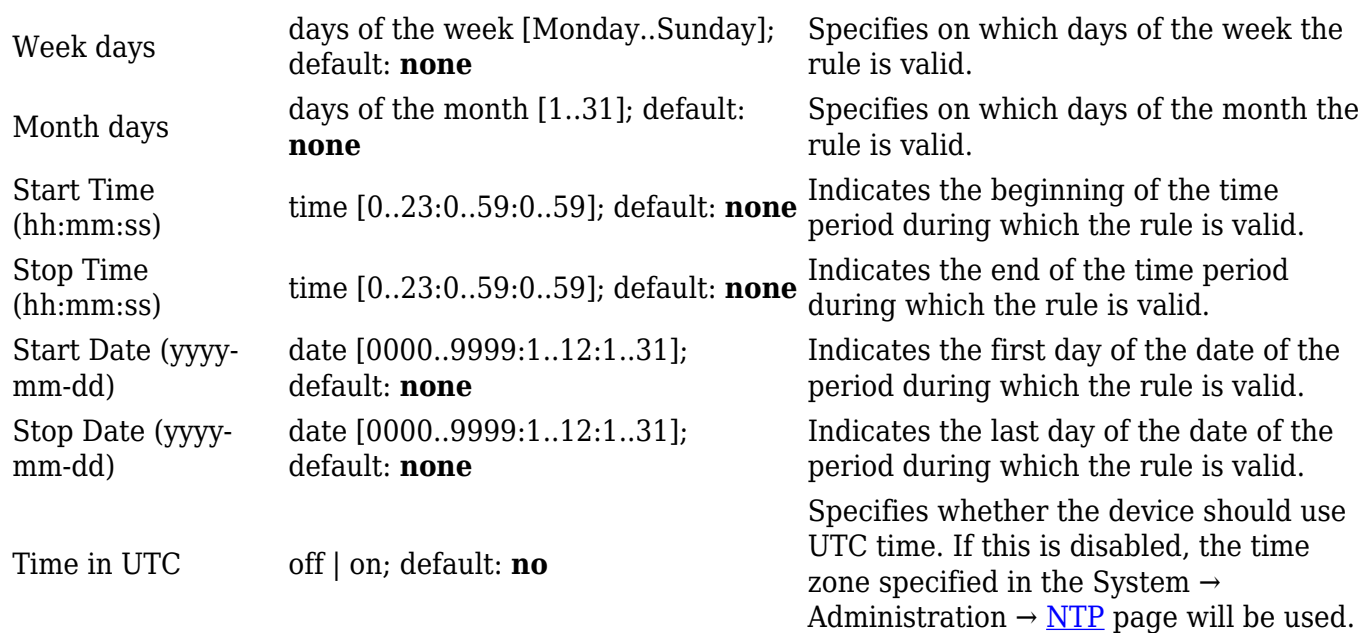

#### **Open Ports on Router**

In the **Add new instance** section, select **Open ports on router**. This provides a quick way to set simple rules that allow traffic on specified ports of the device. The figure below is an example of the Open ports on device section and the table below provides information on the fields contained in that section:

 $\pmb{\times}$ 

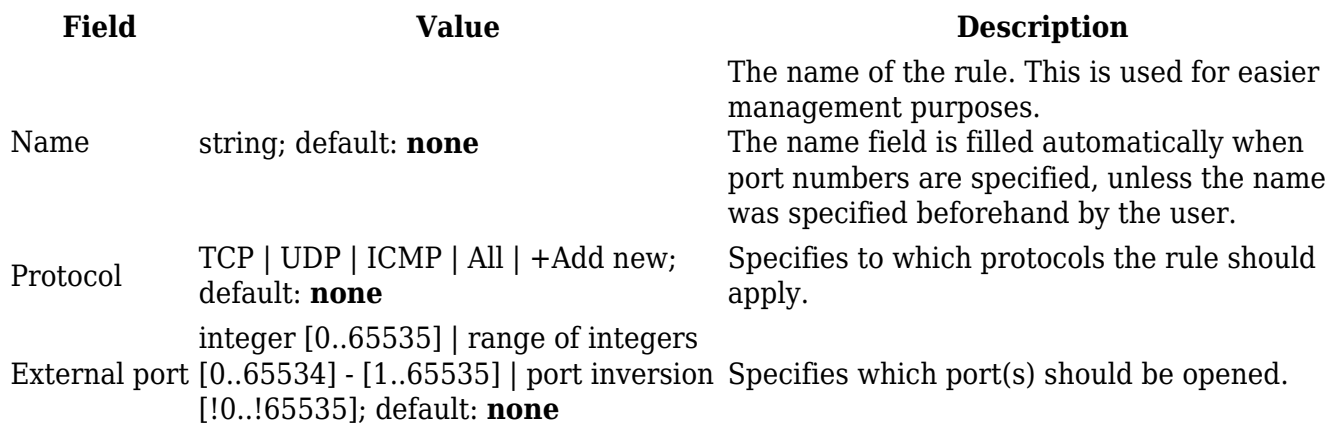

#### **Add New Forward Rule**

In the **Add new instance** section, select **Add new forward rule**. This is used to create firewall rules that control traffic on the FORWARD chain. The figure below is an example of the Add New Forward Rule section and the table below provides information on the fields contained in that section:

 $\pmb{\times}$ 

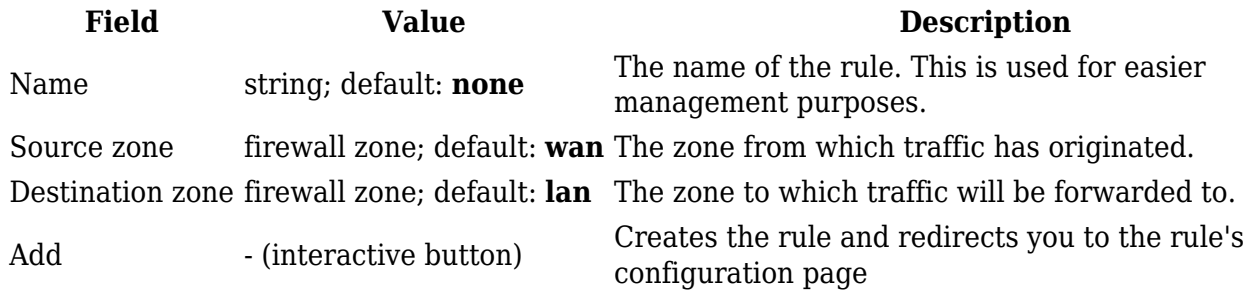

### **NAT Rules**

**Network address translation** (**NAT**) is method of modifying the source/destination address and/or port information in a packet's IP header.

#### **Source NAT**

**Source NAT** (**SNAT**) is a form of masquerading used to change a packet's source address and/or port number to a static, user-defined value. SNAT is performed in the POSTROUTING chain, just before a packet leaves the device.

The Source NAT section displays currently existing SNAT rules.

#### $\pmb{\times}$

#### **Add New Source NAT**

The **Add New Source NAT** section is used to create new source NAT rules.

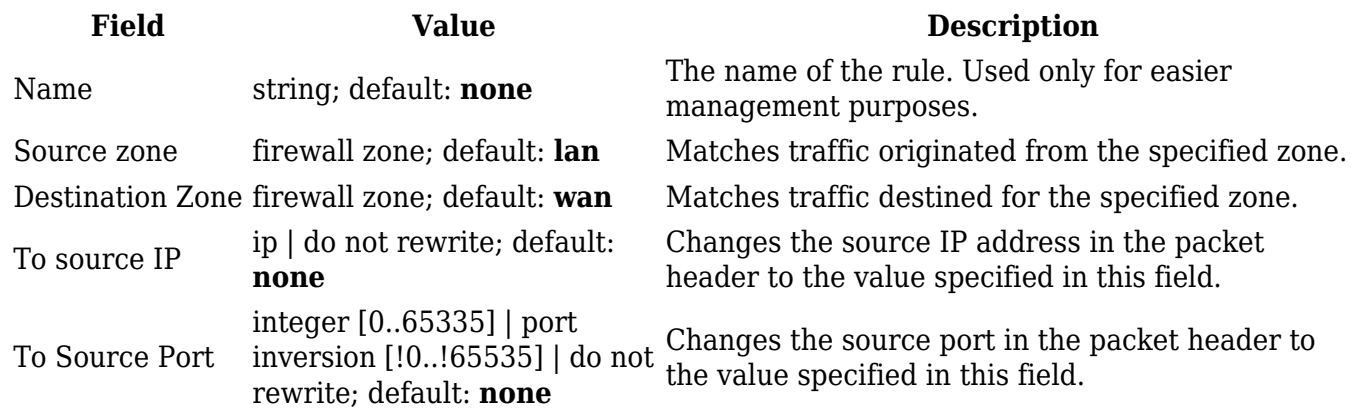

#### **Source NAT Configuration**

Inorder to begin editing a traffic rule, click the edit button  $\mathbf{\Sigma}$  next to it:

 $\pmb{\times}$ 

You will be redirected to that rule's configuration page:

 $\pmb{\times}$ 

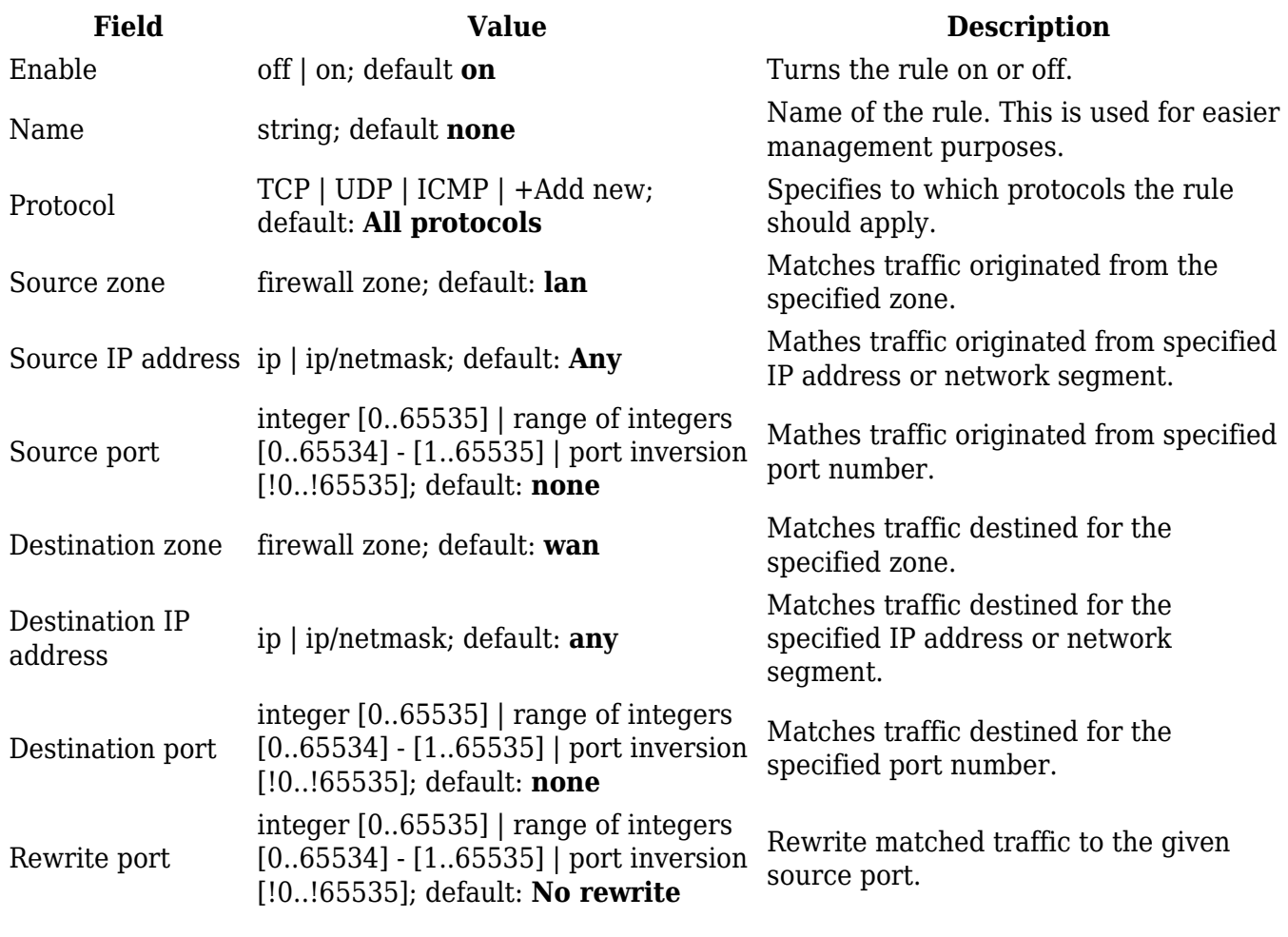

 $\pmb{\times}$ 

**Field Value Description** Extra arguments string; default: **none** Adds extra .iptables options to the rule.

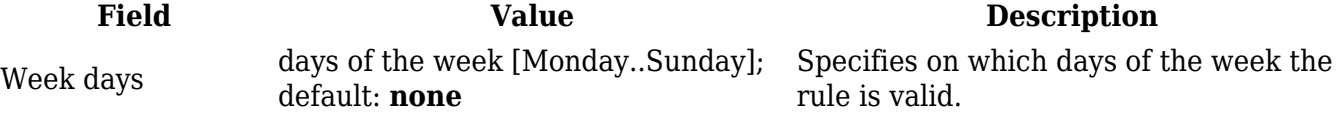

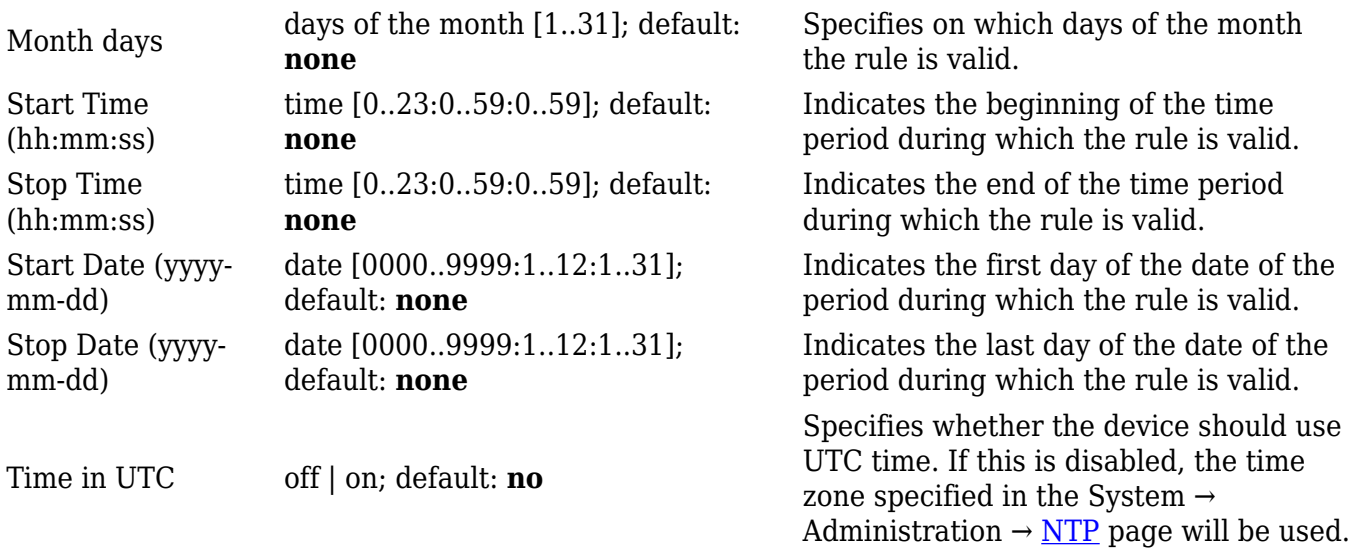

### **Attack Prevention**

The **Attack Prevention** menu tab provides the possibility to configure protections against certain types of online attacks.

#### **SYN Flood Protection**

**SYN Flood Protection** allows you to protect yourself from attacks that exploit part of the normal TCP three-way handshake to consume resources on the targeted server and render it unresponsive. Essentially, with SYN flood DDOS, the offender sends TCP connection requests faster than the targeted machine can process them, causing network over-saturation.

 $\pmb{\times}$ 

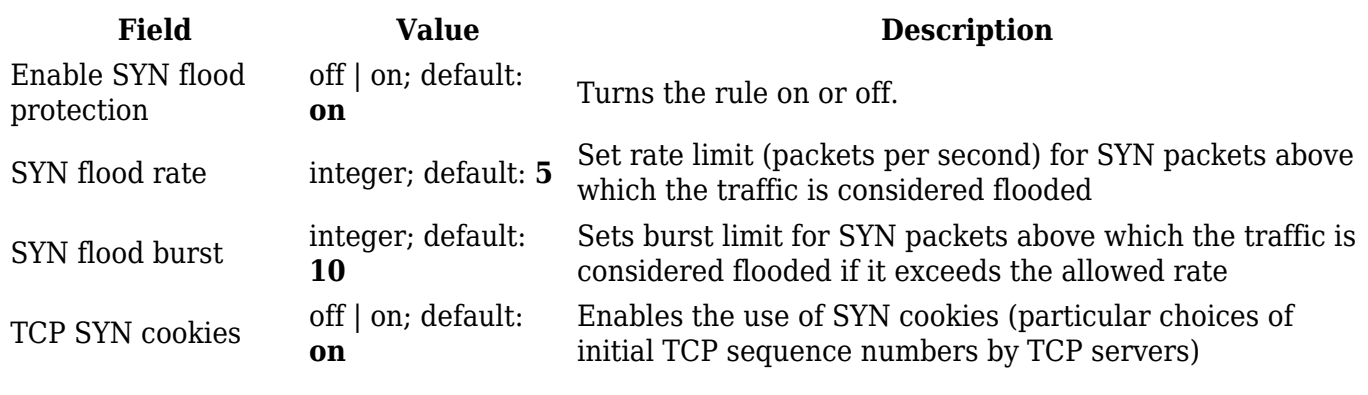

#### **Remote ICMP Requests**

Some attackers use **ICMP echo request** packets directed to IP broadcast addresses from remote locations to generate denial-of-service attacks. You can set up some custom restrictions to help protect your router from ICMP bursts.

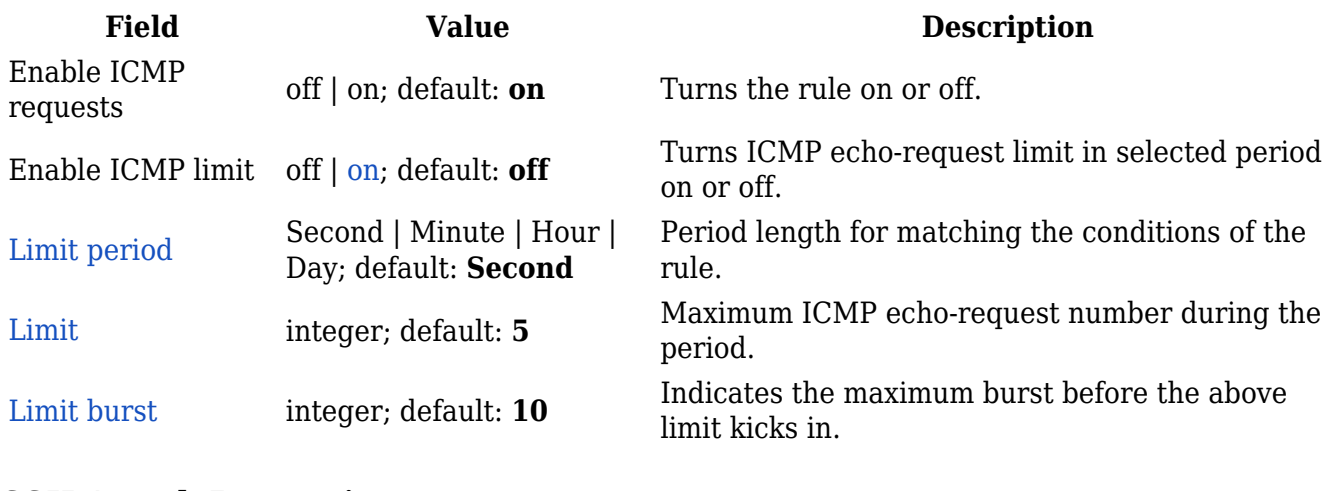

#### **SSH Attack Prevention**

This protection prevent **SSH attacks** by limiting connections in a defined period.

 $\pmb{\times}$ 

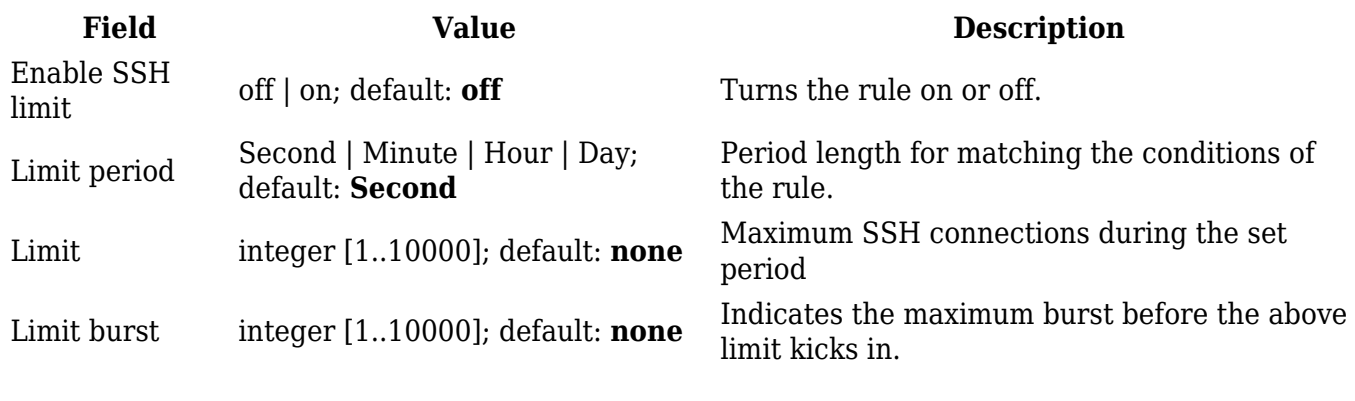

#### **HTTP Attack Prevention**

An **HTTP attack** sends a complete, legitimate HTTP header, which includes a 'Content-Length' field to specify the size of the message body to follow. However, the attacker then proceeds to send the actual message body at an extremely slow rate (e.g. 1 byte/100 seconds.) Due to the entire message being correct and complete, the target server will attempt to obey the 'Content-Length' field in the header, and wait for the entire body of the message to be transmitted, hence slowing it down.

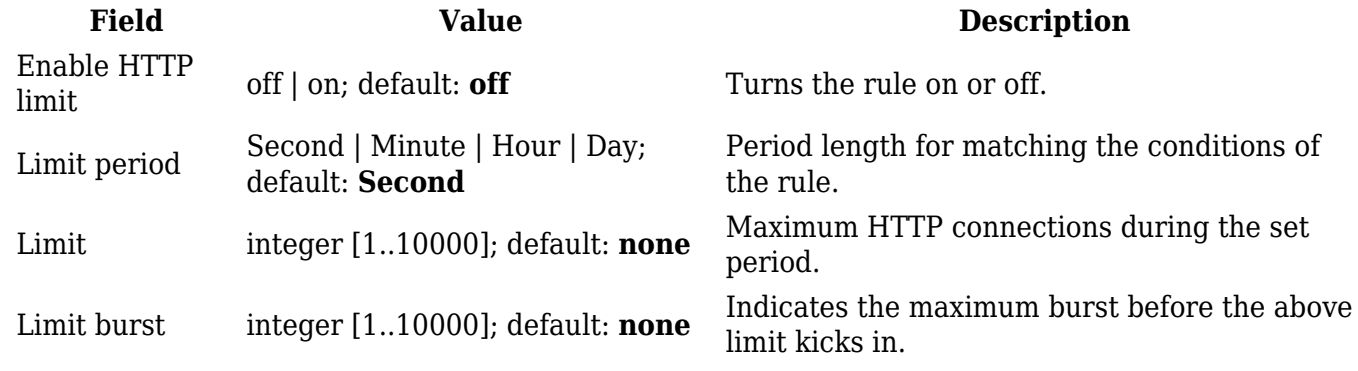

This section allows you to enable protection against **HTTPS attacks**, also known as "man-in-themiddle" attacks (MITM).

In cryptography and computer security, a man-in-the-middle attack (MITM) is an attack where the perpetrator secretly relays and possibly alters the communication between two parties who believe they are directly communicating with each other. One example of man-in-the-middle attacks is active eavesdropping, in which the attacker makes independent connections with the victims and relays messages between them to make them believe they are talking directly to each other over a private connection, when in fact the entire conversation is controlled by the attacker.

 $\pmb{\times}$ 

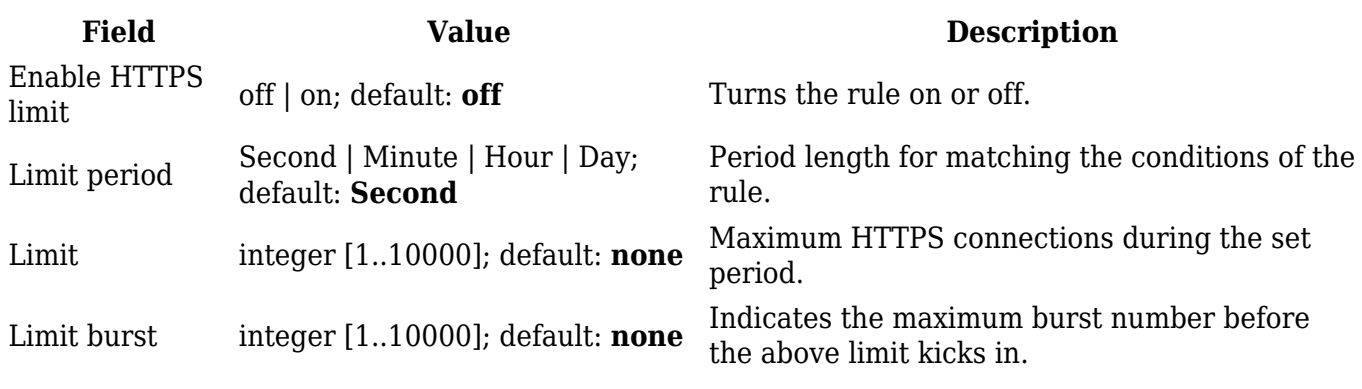

#### **Port Scan**

**Port Scan** attacks scan which of the targeted host's ports are open. Network ports are the entry points to a machine that is connected to the Internet. A service that listens on a port is able to receive data from a client application, process it and send a response back. Malicious clients can sometimes exploit vulnerabilities in the server code so they gain access to sensitive data or execute malicious code on the machine remotely. Port scanning is usually done in the initial phase of a penetration test in order to discover all network entry points into the target system. The Port Scan section provides you with the possibility to enable protection against port scanning software. The Defending Type section provides the possibility for the user to enable protections from certain types of online attacks. These include **SYN-FIN**, **SYN-RST**, **X-Mas**, **FIN scan** and **NULLflags** attacks.

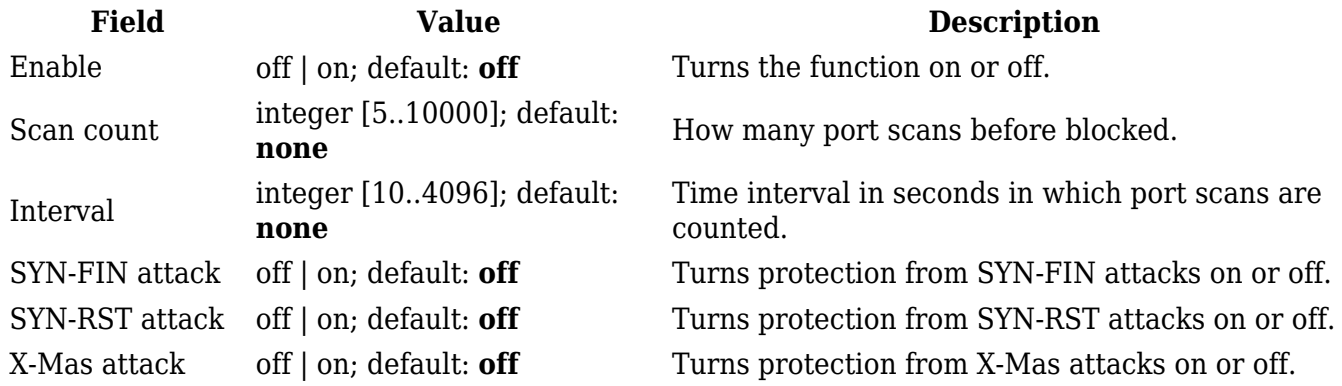

FIN scan off | on; default: **off** Turns protection from FIN scan attacks on or off. NULLflags attack off | on; default: **off** Turns protection from NULLflags attacks on or off.

# **Custom Rules**

The **Custom rules** tab provides you with the possibility to execute **iptables** commands which are not otherwise covered by the device's firewall framework. The commands are executed after each firewall restart, right after the default rule set has been loaded.

**Note:** Custom rules are not recommended to be used with *hostnames*. The rules will not remain active after reboot due to security reasons.

The figure below is an example of the Custom rules tab:

 $\pmb{\times}$ 

The rules added here are saved in the **/etc/firewall.user** file. Feel free to edit that file instead for the same effect in case you don't have access to the device's WebUI.

The **Save** button restarts the firewall service. Thus, adding the custom rules specified in this section to the device's list of firewall rules.

The **Reset** button resets the custom rules field to its default state.

### **DMZ**

The **DMZ** is a security concept. It comprises the separation of the LAN-side network into at least two networks: the user LAN and the DMZ. Generally the DMZ is imprisoned: only access to certain ports from the Internet are allowed into the DMZ, while the DMZ is not allowed to establish new connections to the WAN-side or LAN-side networks. That way, if a server inside of the DMZ is hacked the potential damage that can be done remains restricted! The whole point of the DMZ is to cleanly create a unique firewall rule set that dramatically restricts access in to, and out of the, DMZ.

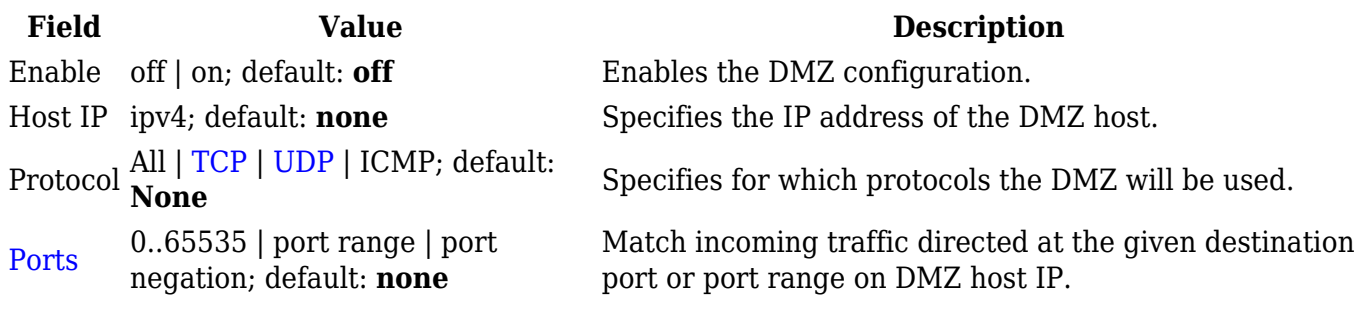